# **CUSTOMIZING THE APPLYTEXAS APPLICATION**

ApplyTexas Conference July 18,2018

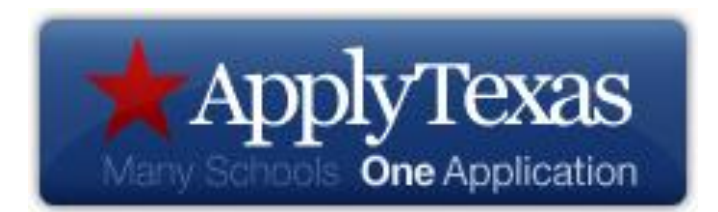

Legislation was passed in 1997 that led to the creation of the ApplyTexas application

- The law called for common freshman and transfer applications for the 35 public universities in Texas
- An advisory committee would be organized and charged to develop the questions on the application

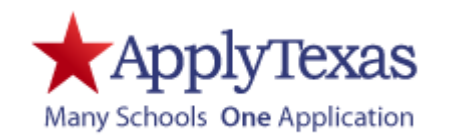

The application would include questions for determining the residency status of the applicant and would incorporate other information that was deemed appropriate

The committee was to ensure as much uniformity in the applications as possible, regardless of the category of institution for which the applications were adopted

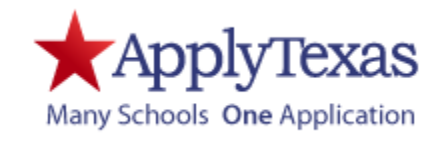

The Core Application

## The Core Application

## Required Pages

### **4-year institutions**

- Biographical information
- Educational background
- Educational information
- Test scores
- Residency
- Certification of information

### **2-year institutions**

- Biographical information
- Educational background
- Educational information
- Residency
- Certification of information

## The Core Application

## Optional pages

### **4-year institutions**

- Extracurricular information
- Employment information
- Custom questions
- Essays

### **2-year institutions**

- Extracurricular information
- Employment information
- Custom questions

The core application is designed to ask the basic questions institutions need for making admissions decisions

Because the application serves such a wide range of institutions, there will always be a need for customization

**The three tools used to customize an application are:**

- **General Application Settings**
- **Messaging**
- **Custom Questions**

# ApplyTexas Executive Menu

### The executive menu is used to make all changes to an application

Within the executive menu, different sections are used to update general application settings, majors, and custom questions.

#### Information for All Administrators

Administrator's Frequently Asked Questions (FAQ) Changes for the 2019-2020 Academic Cycle Essay Prompts for the 2019-2020 Cycle (no change from 2018-2019) Creating an ApplyTexas Account (PDF) Completing a Two Year Application (PDF) Completing a Four Year Application (PDF) ApplyTexas Software Quality Assurance and Deployment Policies List of mutually defined school codes High school counts spreadsheets Changes for the 2018-2019 Academic Cycle Essay Prompts for the 2018-2019 Cycle NEW: Quick and Easy for Applications - 2019-2020 (v9.0) NEW: Quick and Easy Readme 2019-2020

admissions menu scholarship menu send a request

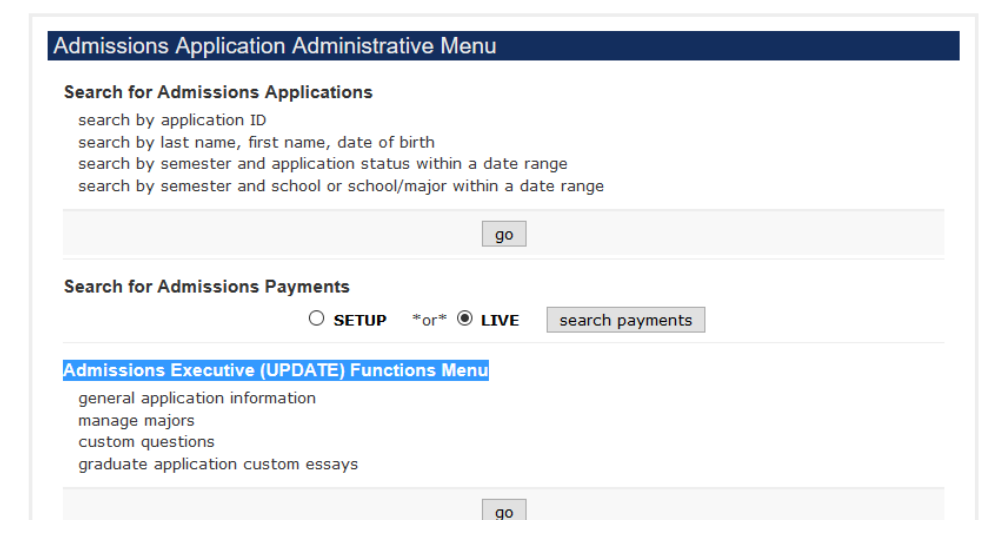

## All changes to an application should be made using the SETUP executive menu

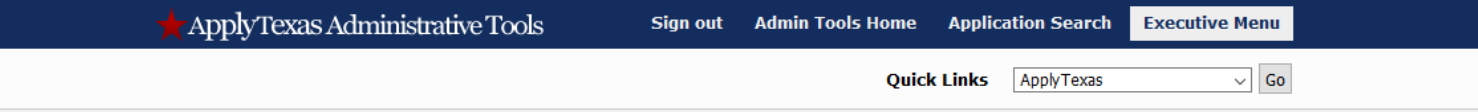

#### Executive Menu - Maintain Applications to Test Univ for ApplyTexas

#### **Important Instructions**

The executive functions allow you to modify your institution's ApplyTexas majors, deadlines, display messages, custom questions and contact information. You must choose whether to make these changes in the SETUP or LIVE environment. Changes in LIVE will be immediately visible to all users. Changes in SETUP will be visible only in the setup site and must be migrated to LIVE before they will be visible to all users. Changes in SETUP must be migrated to the TEST environment for application testing.

\*NEW: Instructions for Gatekeepers\*

Select the SETUP or LIVE database, then click on the "view the executive menu" button.

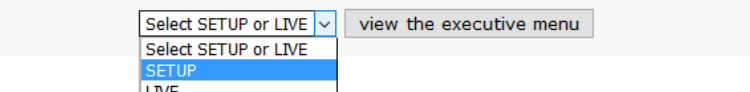

If you wish to migrate all or part of your streamed accompanies with setup to live or setup to setup, contact the Applytexas Team via the Administrator Request page. Before contacting us with a question, please review the Administrator's FAQ for answers to your question(s).

General Application Settings Non Semester-Specific

## Customizing Settings

### General Application Information

#### **General Application Information**

Update Institution Information Including Address, Contacts, Credit Cards and Informational Links

Update your institution's address Update your ApplyTexas contacts Update credit cards your institution accepts Update your Gateway and Special Instructions links Update ApplyTexas Counselor Suite preferences

-go

### This section is used for:

Entering institutional information

Selecting custom options that are not specific to a semester or app type

## Updating and Customizing Non-Semester Specific Information

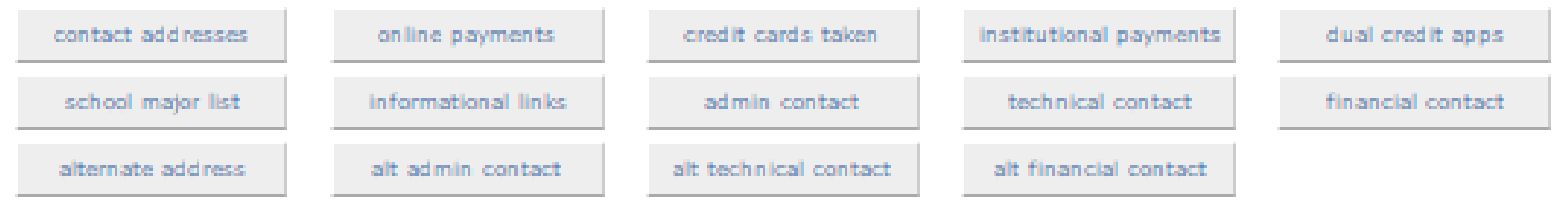

- Enter institutional contact information
- Activate online payment system
- Add credit card payment information
- Activate the dual credit message switch
- Organize "school/major" screens
- Add informational links

Although the information in this section does not change each semester, it should be reviewed each year and updated if needed

### Non-Semester Specific Information

**TIP**: For institutions that use ApplyTexas essays and will accept them through email, a submission email address may be added in this section

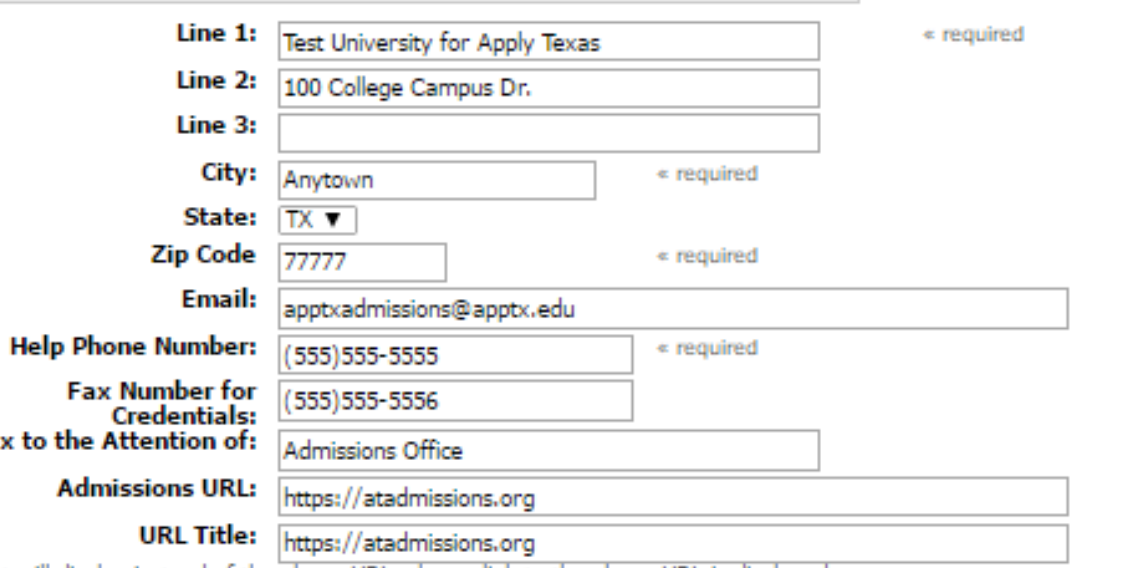

This text will display instead of the above URL when a link to the above URL is displayed.

Institution Admissions Contact Address (displayed to applicants)

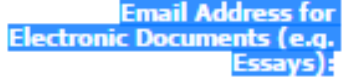

Fax

#### essays@apptx.edu

If you specify an email address here, it will be displayed with instructions for the applicant to email their essays to your school at that address.

### Dual Credit Question

Applicants will see a dual credit question on the 2-year and freshman applications if it is not opted out of on this screen.

Getting Ready to Start Your Application create a new application for admission

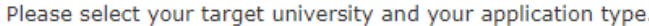

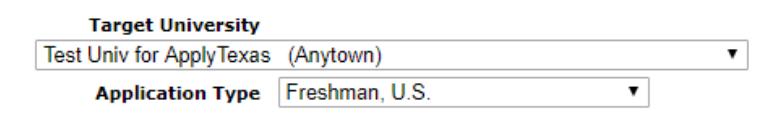

Are you applying to take college courses to be completed while you are still a high school student (Dual Credit or Concurrent Enrollment)?

 $\circ$  Yes  $\circ$  No

#### **Dual Credit Apps Opt-Out**

Your applicants may have the option to answer the following question: "Are you applying to take college courses to be completed while you are still a high school student (Dual Credit or Concurrent Enrollment)?" If your institution does not want applicants to answer this question, please opt-out by marking the checkbox below.

> $\Box$  NO - Do not allow applicants to answer the question, "Are you applying to take college courses to be completed while you are still a high school student (Dual **Credit or Concurrent Enrollment)?"**

To remove the question, check the "NO" box and submit the change at the bottom of the screen

## School/Major Screens

The default setting for choosing a program of study is to select a first and second choice school/college and then a first and second choice major. The schools/colleges and majors are listed in order of the code assigned to them when they are added to the major screen on an institution's executive menu

Applications may be customized to:

1. Skip the "school/college" selection screen and go directly to the major screen

2. Organize undergraduate majors in alpha rather than code order on the application

3. Organize graduate majors in alpha rather than code order on the application

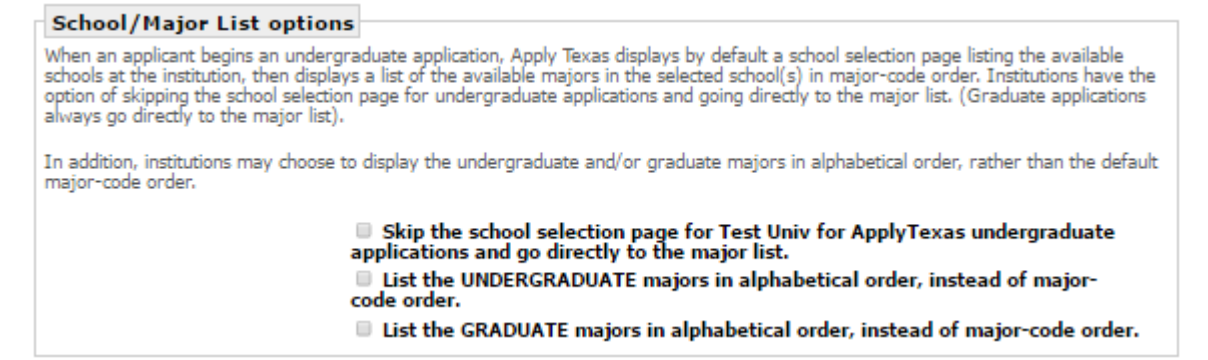

### Informational Links

Two informational links may be added to all applications. The "Gateway" link will be displayed after the application is submitted. A "Special Instructions" link will be shown in the top left corner of every application page

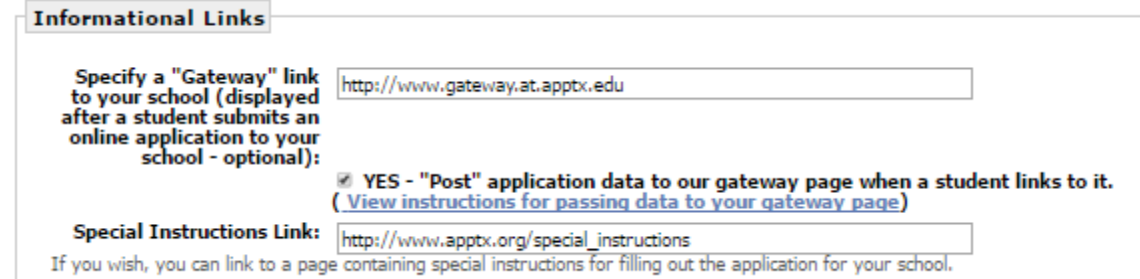

General Application Settings

Semester-Specific

## Customizing Settings

## General Application Information

#### **General Application Information**

#### Update Institution Information Including Address, Contacts, Credit Cards and Informational Links

Update your institution's address and contacts Update payment types accepted Update your Gateway and Special Instructions links Update Dual Credit preference Update school/major display preferences

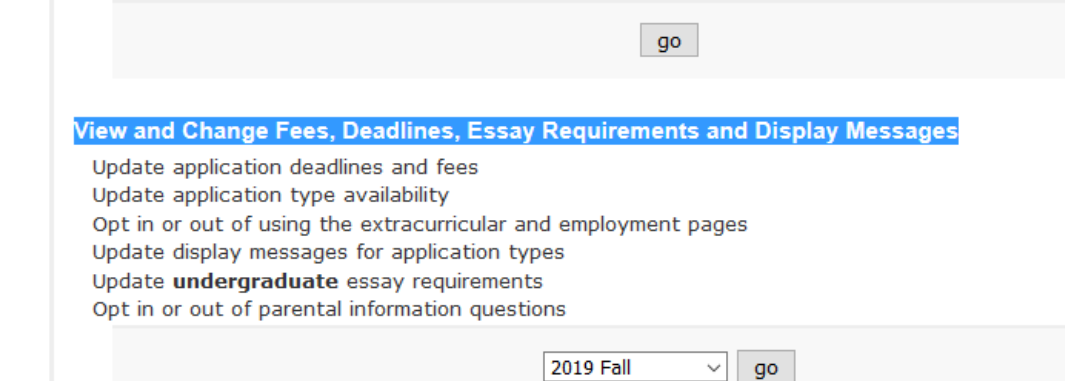

The "View and Change Fees, Deadlines, Essay Requirements and Display Messages" section is used to update or customize an application by semester and application type.

Use the pull-down menu to select the semester to update

### Semester Specific Information

Application opening dates and deadlines must be entered each time a new application is opened, but this screen includes many other optional features

Four-year institutions may select custom features by application type

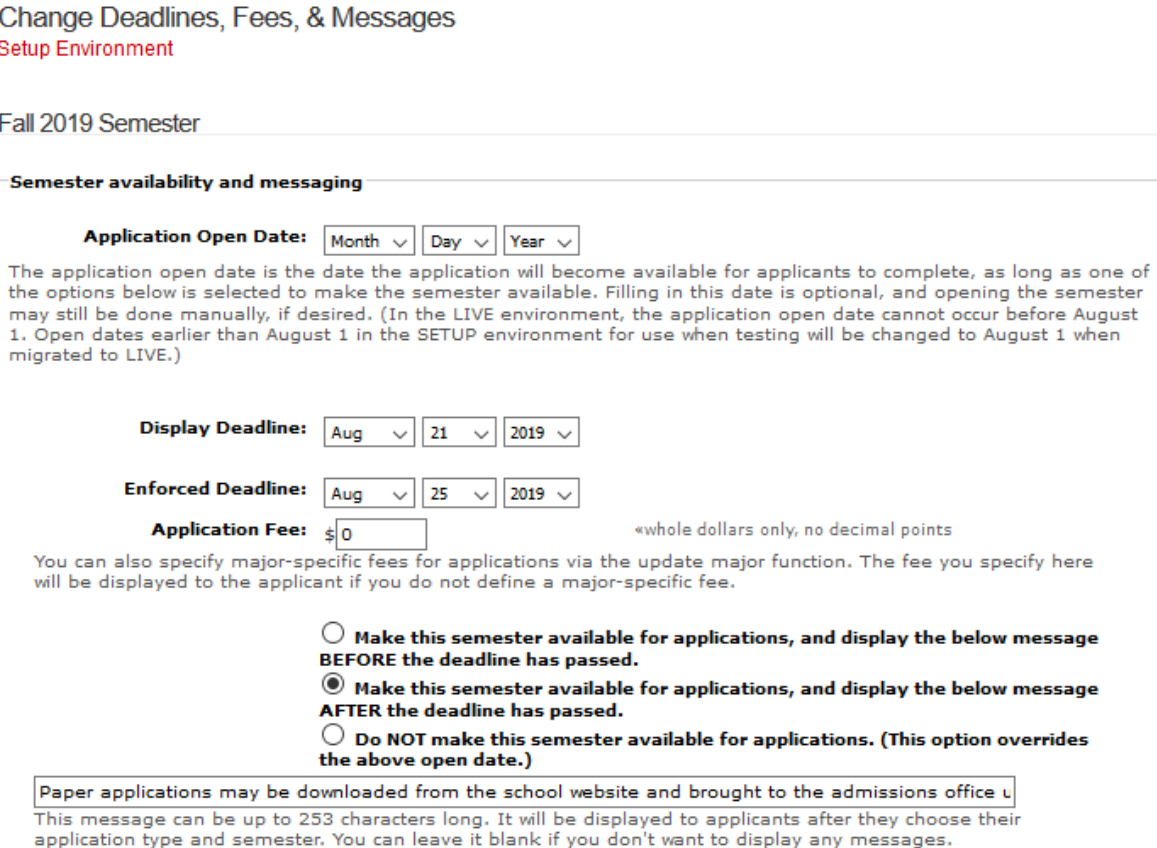

## Updating and Customizing Semester Specific Information

Two-year and four-year institutions update the following sections of the application using the "Change Deadlines, Fees, & Messages" screen:

- Opening date and deadlines
- Optional message
- Parent Information
- Opt-out of "Second Choice School"
- Opt-out of extracurricular activities and awards and honors pages
- Application fee
- Custom essay deadline
- Essay submission instructions
- Optional deadlines
- Fee waiver information link

## Updating and Customizing Semester Specific Information

Institutions may enter opening dates and deadlines in the future and migrate the application to LIVE. The application will not open until the opening day is reached

The deadlines displayed on the application may be different than the date that an institution will no longer accept applications

A message may be added specifically for a semester or application type

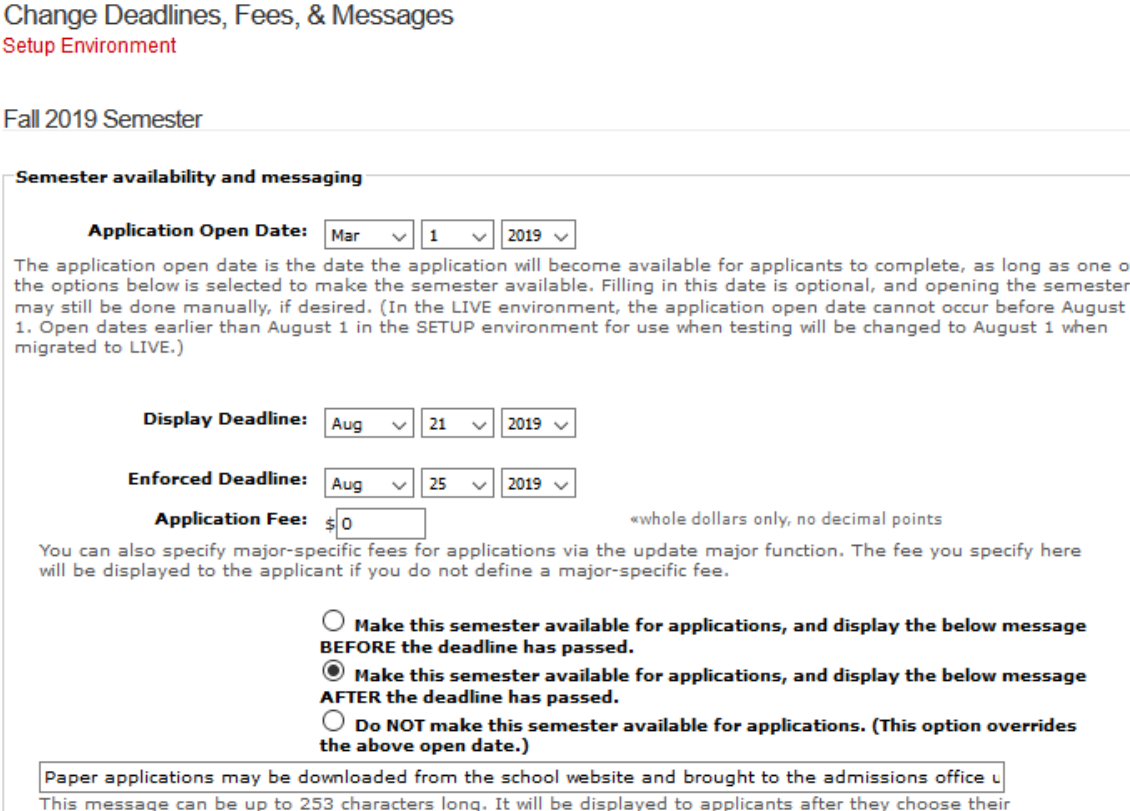

application type and semester. You can leave it blank if you don't want to display any messages.

### Supplemental Parental Information

### **Executive Menu Set Up Application View**

#### **Parent Information**

If you would like to display the parental information questions, select "Yes." Note: Some of these questions may take the place of custom questions you are already using, so please review your custom questions.

> Show Parent  $\otimes$  Yes  $\otimes$  No **Information Questions:**

When this option is chosen, applicants will be required to enter a response for at least one parent, guardian, or other adult

5. Supplemental Parental Information: Parent/Guardian 1 - REQUIRED

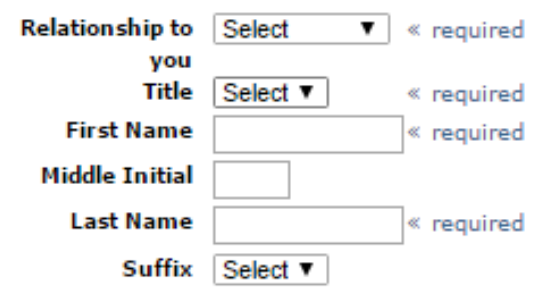

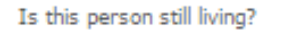

© Yes © No « required

Add another parent/quardian

## Opt out of second choice school selection

This option allows institutions to allow only one school and one major selection. The application default is for two schools and two majors to be chosen

### **Executive Menu Set Up**  Application View

Default setting

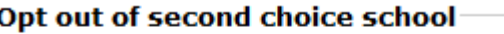

If you would like your applicants to skip selecting a second choice school, select "Yes."

Skip second choice school:  $\bigcirc$   $\gamma_{\text{es}}$   $\circ$  No

#### Opt out of second school

Opt out of second choice school

If you would like your applicants to skip selecting a second choice school, select "Yes."

Skip second choice  $\otimes$  Yes ∴ No school:

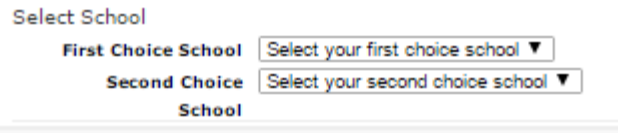

Select School

School Select your school ▼

## Opt out of extracurricular activities & employment information pages

\*Institutions may not opt out of these pages if they use the ApplyTexas scholarship application\*

When an institution opts out of a page, the applicant will see a message that the page isn't required and a "save changes" box to move on to the next page

### **Executive Menu Set Up Application View**

#### Opt out of extracurricular and volunteer activities and awards and honors page

If you would like your applicants to skip the extracurricular and volunteer activities and awards and honors page, select "Yes.

\*May not be used if there is an active scholarship application for this application type and semester, as these pages are required for scholarship applications.<sup>8</sup>

Skip extracurricular @ Yes @ No activities and awards:

#### Opt out of employment information page

If you would like your applicants to skip the employment information page, select "Yes."

\*May not be used if there is an active scholarship application for this application type and semester, as these pages are required for scholarship applications.<sup>8</sup>

Skip employment  $\otimes$  Yes  $\otimes$  No information:

#### Page 8 of 9 employment information

This institution does not require this page. Please click "save changes" to move on to the next page.

save changes

### Customizing Essays

Although the essay topics are the same, institutions may choose which ones to use and whether they will be required or optional

To use the "pick one" or "pick two" essay choice option, institutions must make one essay topic "Required". In the example below, essay topic A is required, but the applicant may choose from topics B, C, or D for their second essay.

### **Executive Menu Set Up Application View**

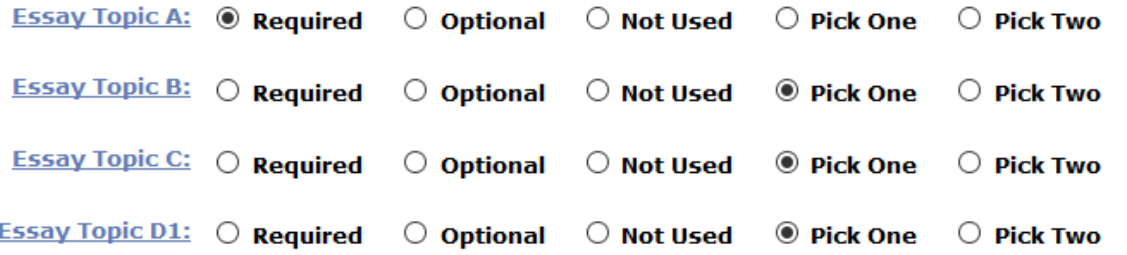

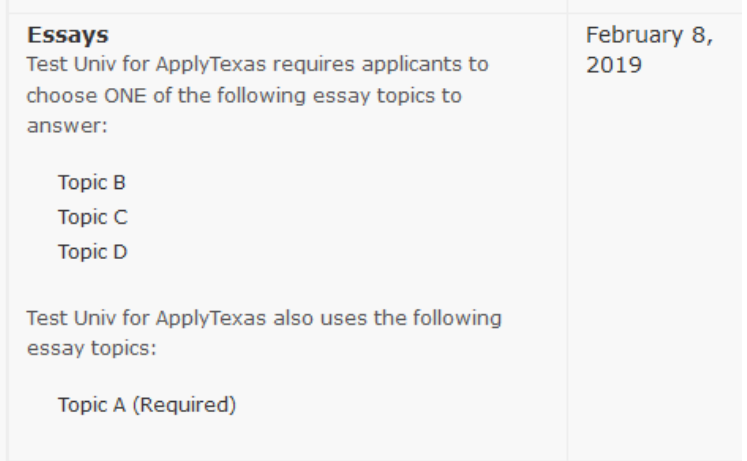

## Customizing Essay Deadlines

Admission essay deadlines may now be customized by application type. Institutions enter a display deadline and an enforced deadline and essays may not be submitted through ApplyTexas after the enforced date

The custom deadlines must be either the same date as or a date later than the application deadline. If dates are not entered, ApplyTexas will not prevent an essay from being submitted at any time

### **Executive Menu Set Up <b>Application View**

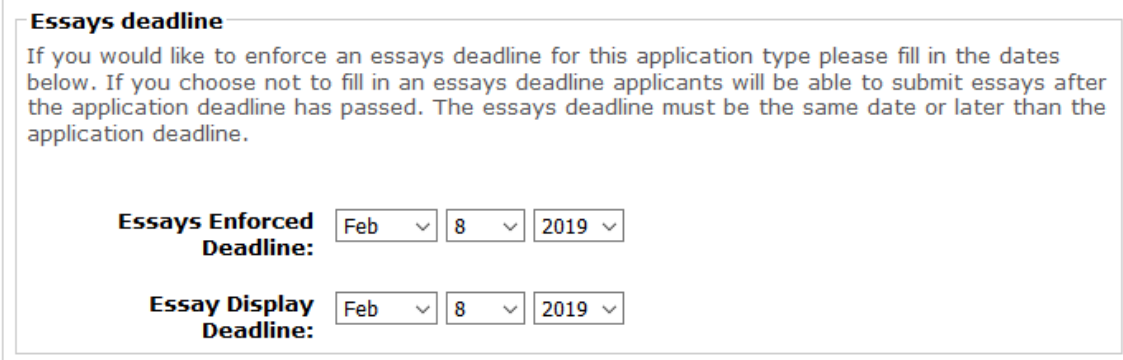

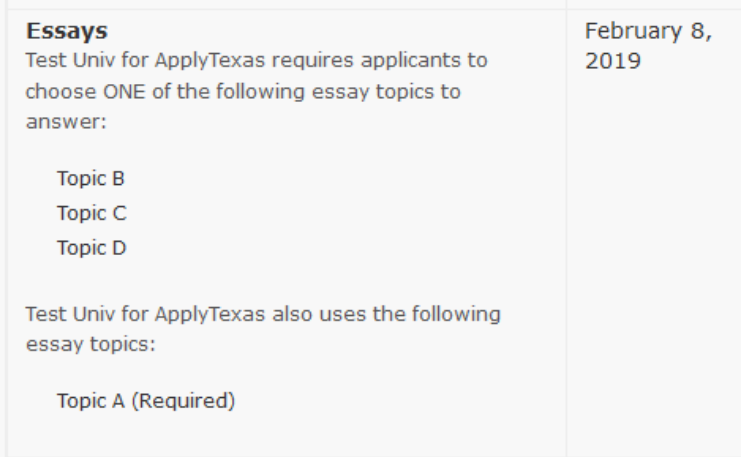

## Customizing Essay Submission Instructions

The standard essay instructions are to submit the essay online at the time the application is submitted. However, ApplyTexas will allow applicants to submit essays online later using an essay tab on the account dashboard

### If the institution has a preferred way to accept essays, a message with customized instructions may be added

#### **Essay Submission Instructions** Institutions now have the ability to change the standard essay submission instructions. The second part of the instructions currently reads: "2. Type your essay(s) and mail to:" followed by the institution's mailing address. Options for these instructions now include:  $\bigcirc$  Use the default part 2 essay submission instructions, which reads "2. Type your essays and mail to:" followed by your institution's mailing address.  $\bigcirc$  Do not display anything for part 2 of the essay instructions. Replace part 2 of the standard Admissions Application **Essay Submission Instructions for U.S. Freshman applications** with customized submissions instructions. The standard instuctions currently read: "2. Type your essay(s) and mail to:" followed by your institution's address. If choosing to replace these standard submission instructions, please fill out the text box below. Up to 253 characters are permitted. **Essay Submission Instructions:** Please email your essay to applytexas@austin.utexas.edu.

## Optional deadlines

In addition to the regular display and enforced deadlines for each semester, up to three additional optional deadlines may be added to an application

When an optional deadline date is reached, it will be removed as a choice on the application, but the applicant may continue with the application using another available deadline

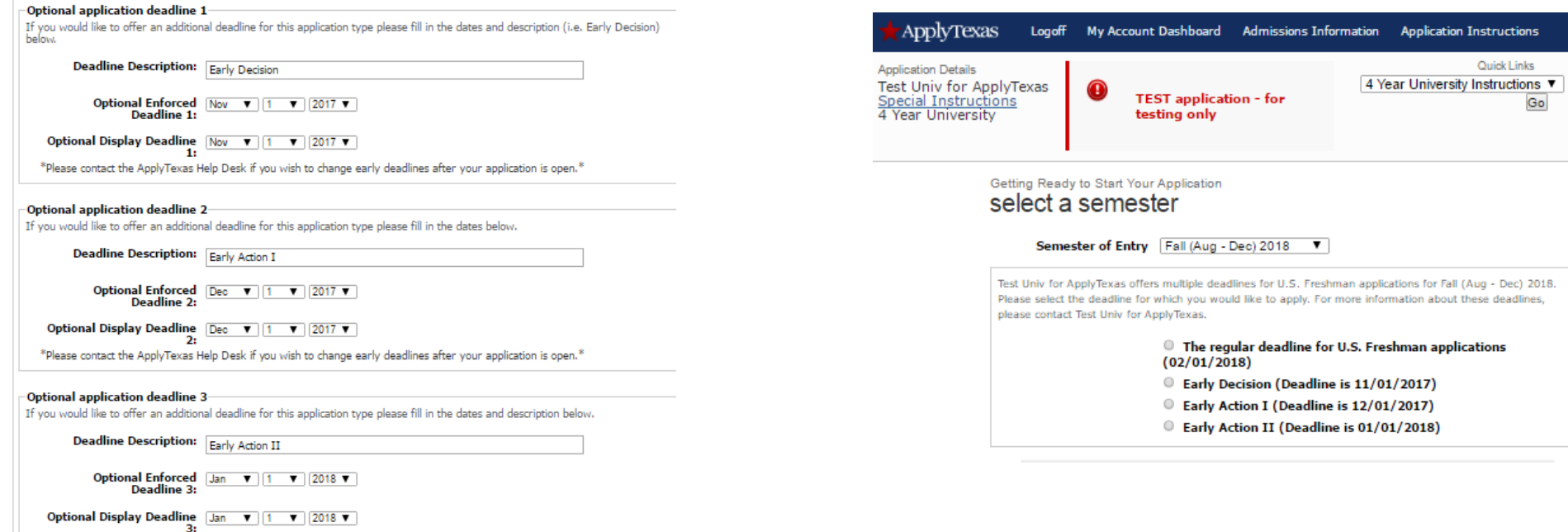

### **Executive Menu Set Up Manufacture Application View**

Please contact the ApplyTexas Help Desk if you wish to change early deadlines after your application is ope

## To recap: General Application Information

### The first section is used for:

Entering information and choosing custom options that are not specific to a semester or app type

The second section is used for:

Entering semester-specific information that must be updated each time a new application is opened

#### **General Application Information**

Update Institution Information Including Address, Contacts, Credit Cards and Informational Links

- Update your institution's address and contacts
- Update payment types accepted
- Update your Gateway and Special Instructions links
- Update Dual Credit preference
- Update school/major display preferences

#### View and Change Fees, Deadlines, Essay Requirements and Display Messages

- Update application deadlines and fees
- Update application type availability
- Opt in or out of using the extracurricular and employment pages
- Update display messages for application types
- Update undergraduate essay requirements
- Opt in or out of parental information questions

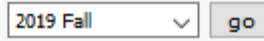

go

# Messaging

Messages are a great way to communicate information specific to a semester or application type

Messages may be added to the following screens:

- Semester selection screen-information on future semester opening dates
- School/major selection screens- general messages about the application or about school/major choices
- Biographical Page- major-specific messages

Messages are limited to 253 characters so longer messages will have to be communicated through a custom question

### Semester Selection Screen

### Adding Opening Dates For Future Semesters

### **Executive Menu Set Up** The application **Application View**

### Select a semester from the pull-down menu:

Enter the

opening

deadlines,

and other

information

to complete

this screen

date,

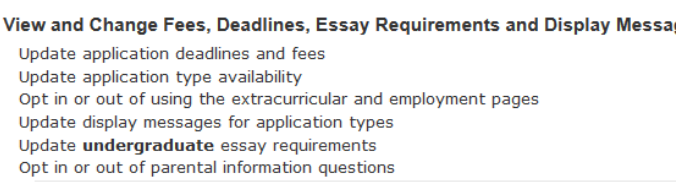

 $|2019$  Summer  $\sqrt{|q}$ 

#### Summer 2019 Semester

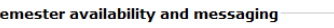

Application Open  $\boxed{$  Jan  $\boxed{ \lor}$   $\boxed{1 \lor 2019 \lor}$ 

Date: The application open date is the date the application will become available for applicants to complete, as long as one of the options below is selected to make the semester available. Filling in this date is optional, and opening the semester may still be done manually, if desired. (In the LIVE environment, the application open date cannot occur before July 1, Open dates earlier than July 1 in the SETUP environment for use when testing will be changed to July 1 when migrated to LIVE.)

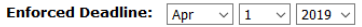

Display Deadline:  $\boxed{\text{Apr } \lor \boxed{1 } \lor \boxed{2019 \lor}}$ 

**Make this semester available for U.S. Freshman** applications, and display the below message BEFORE the **Enforced deadline has passed.**  $\bigcirc$  Make this semester available for U.S. Freshman

applications, and display the below message AFTER the **Enforced deadline has passed.** 

 $\bigcirc$  Do NOT make this semester available for U.S. Freshman applications. (This option overrides the above open date.)

The application information and majors must be migrated to LIVE for the messages to appear, but the future applications will not become available until the opening date is reached

Getting Ready to Start Your Application select a semester

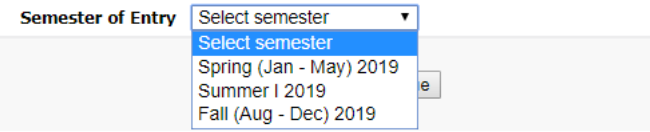

Applications for the following semester(s) are scheduled to become available on the date shown.

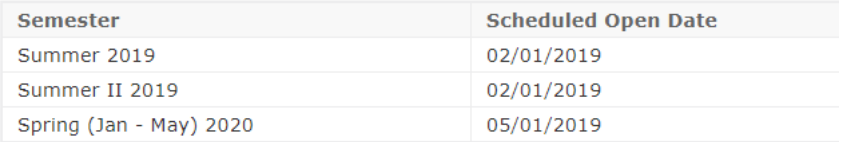

### School/Major Selection Screens

Messages are added on the executive menu below the opening date and deadlines

### Radio buttons are use to display messages either BEFORE or AFTER the enforced deadline

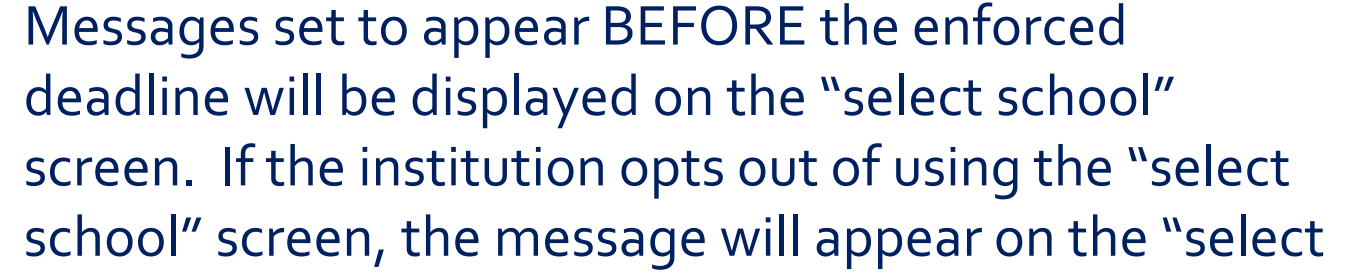

major" screen

Getting Ready to Start Your Application select school

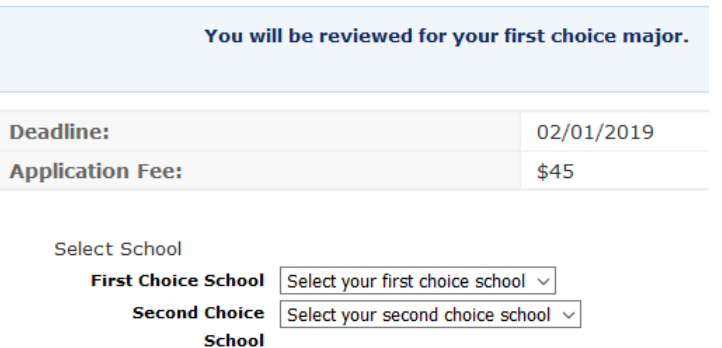

The application open date is the date the application will become available for applicants to complete, as long as one of the options below is selected to make the semester available. Filling in this date is optional, and opening the semester may still be done manually, if desired. (In the LIVE environment, the application open date cannot occur before July 1. Open dates earlier than July 1 in the SETUP environment for use when testing will be changed to July 1 when migrated to LIVE.)

**Semester availability and messaging** 

Application Open Date:  $\frac{1}{2}$   $\frac{1}{2}$   $\frac{1}{2}$   $\frac{1}{2}$   $\frac{1}{2}$   $\frac{2018}{2}$ 

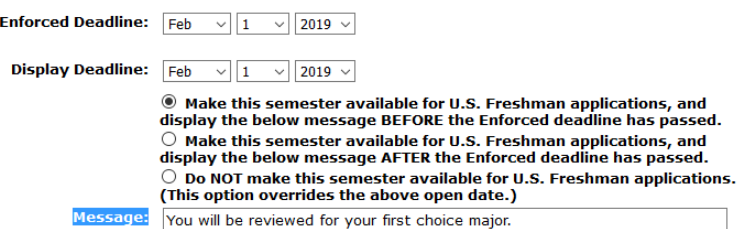

This message can be up to 253 characters long. It will be displayed to applicants after they choose their application type and semester. You can leave it blank if you don't want to display any messages.

Messages set to display AFTER the enforced deadline will be shown on the "select a semester" screen instead of the "school" or "major" screen

### **Executive Menu Set Up Application View**

#### Semester availability and messaging

**Application Open Date:** Jul  $\vee$   $|1 \vee$   $|2018 \vee$ 

The application open date is the date the application will become available for applicants to complete, as long as one of the options below is selected to make the semester available. Filling in this date is optional, and opening the semester may still be done manually, if desired. (In the LIVE environment, the application open date cannot occur before July 1. Open dates earlier than July 1 in the SETUP environment for use when testing will be changed to July 1 when migrated to LIVE.)

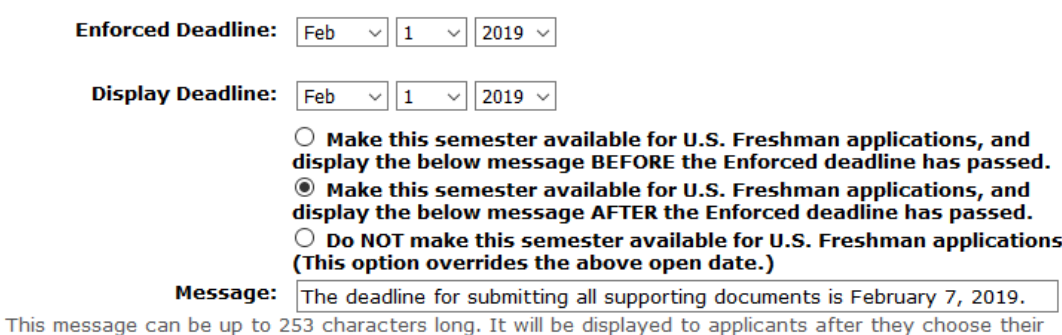

application type and semester. You can leave it blank if you don't want to display any messages.

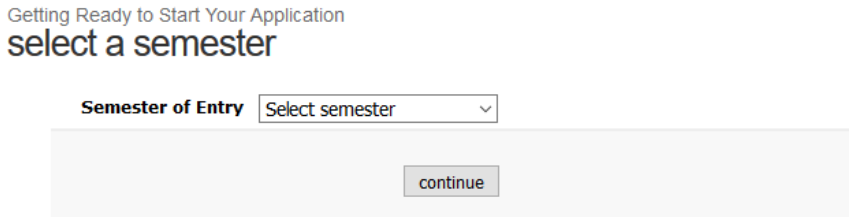

Applications for the following semester(s) are scheduled to become available on the date shown.

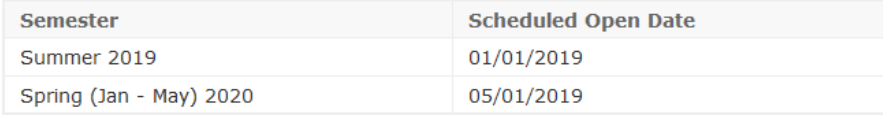

The following semesters are past their deadlines for applications for U.S. Freshman:

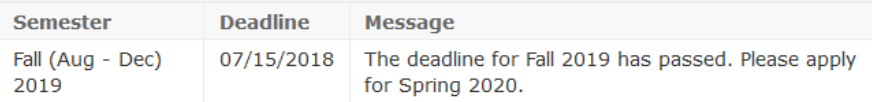

Major-Specific Messages

- Messages are used to communicate additional information about applying for a major
- Messages be customized by semester as well as application type

## Major-specific messages will appear on the biographical information screen below the summary of the school and major choices

#### **Executive Menu Set Up**

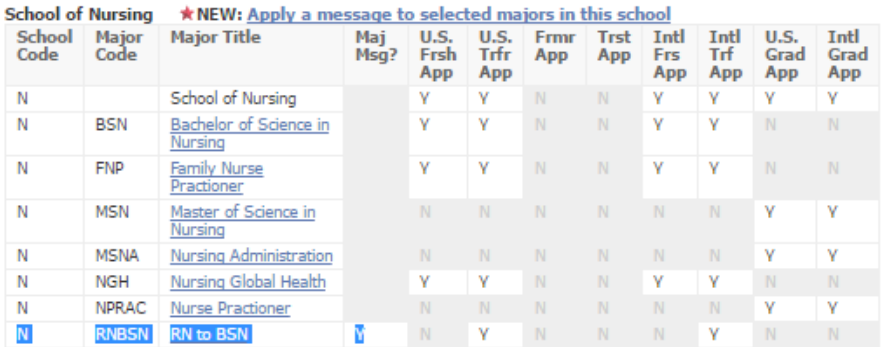

#### Major Code: RNBSN

Note: The major code must be unique and cannot be blank. Majors will be displayed to applicants in major code order. If you are unsure of what to assign as a major code, you may wish to review major codes already assigned for this semester by clicking the "return to the major selection page" button at the bottom of this page.

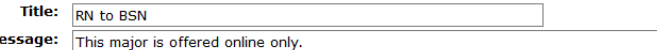

If you wish, you may enter a message for this major which will be displayed to the applicant on the first page of the web application. The message can be up to 250 characters long (including spaces). It is optional.

**U.S. Freshman** 

O Available <sup>O</sup> Not Available

**U.S. Transfer** 

 $\bullet$  Available  $\circ$  Not Available

### **Application View**

#### Page 1 of 9 biographical information

We have assigned an application ID number to this application. Please make note of it, as it is required for all further communication concerning this application and may be needed to retrieve your application password.

Your application ID is 1200

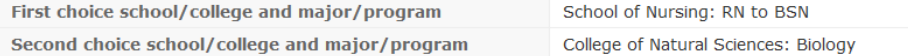

Want to change your school(s)/college(s) and/or major(s)/program(s)? Go back to the "select major" page.

Test Univ for ApplyTexas has a message for RN to BSN applicants:

This major is offered online only.

## To recap:

Messages may be added to the following screens:

- Semester selection screen-information on future semester opening dates
- School/major selection screens- general messages about the application or about school/major choices
- Biographical Page- major-specific messages

Messages are limited to 253 characters so longer messages will have to be communicated through a custom question

# Custom Questions

## Custom Questions

Custom questions are used to:

- 1. Gather information that is not on the core application
- 2. Deliver a specific message to the applicant

Different response formats allow institutions to relay or gain information in the way that best suits the type of question being asked

Response formats:

- Text box: 250-300 word responses
- One-line text answer: 10-20 word responses
- Multiple choice: one or multiple responses
- No input: custom messaging

## There are two types of custom questions:

- Institutional
- Major-Specific

Institution-specific questions may be included on all of an institution's applications or only on certain application types. Up to 60 institutionspecific custom questions may be added to an application

Major-specific questions are asked only of the applicants who apply for a particular major. There is no limit to the number of major-specific custom questions that may be included on an application

Custom questions are not semester-specific. When creating or updating a question, starting and ending semesters are selected from a pull-down menu and as long as the question falls within those semester ranges, it will systematically move to future semesters when new applications are opened

Care should be taken not to add custom questions that ask for personally identifiable information about an applicant. ApplyTexas does not encrypt this page before transmitting the application and therefore cannot protect the confidentially of the information

### Institutional Custom Questions

#### **Custom Questions**

#### **Update Custom Questions Specific to Your Institution**

Add custom questions for your institution Update existing institution-specific custom questions Delete existing institution-specific custom questions

go

Institutional custom questions will be shown on a list. Click on the question title to edit a question or click in the box to "add a new question"

#### Custom Question Management (Admissions Application) Setup Environment

download all questions

#### **Custom Question List**

Click a question title below to edit that question.

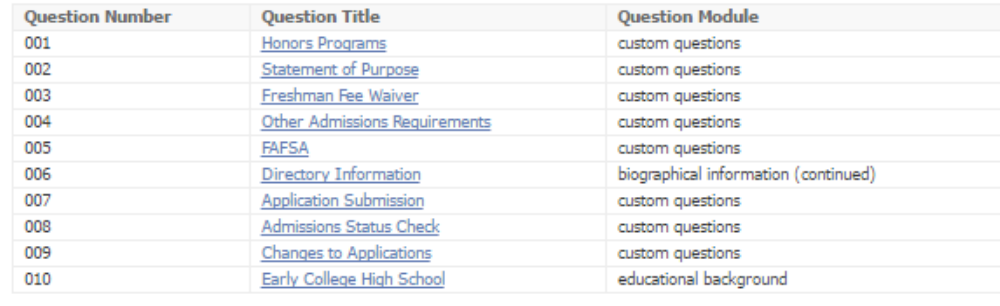

add a new question

add honor code certification question

Institutional custom questions appear on the custom question page (default setting) or they may be placed on other pages of the application depending on application type

**Ouestion Module:** 

Click on "details" to see the applicable app types for each optional page

#### @ custom questions page (default)

Select a different module to display this question

You may choose to have this custom question display on an application module other than the custom questions page.

Some modules listed below have the SAME NAME, but are different modules that appear in different application types. Please see the details of the module to make sure it is the one you want to select.

Please note: Some modules are not included in every application type. A question assigned to a module other than the custom questions page will appear ONLY in those applications that include the selected module.

awards and honors details **biographical information** details

- 
- biographical information (continued) details
- educational background [graduate] details <sup>1</sup> extracurricular and volunteer activities details
- educational background [2-yr and 4-yr] details
- educational information [4-yr] details
- employment information details  $\circ$
- education (high school and college)
- details summary of educational experience details
- educational background (continued) details

employment, academic references & honors details

- test scores [graduate] details
- testing information [4-yr] details

**O preliminary visa information** details

Up to five custom questions may be added to an optional page

## Major-Specific Custom Questions

#### **Custom Questions**

#### **Update Custom Questions Specific to a Major**

Add custom questions to a major Update existing major-specific custom questions Delete existing major-specific custom questions

#### **2019 Fall** go  $\vee$

Major-specific custom questions are added using the major screen. To create or update a major-specific question, select a semester to view a list of majors. Click on the major title to add or edit a question

#### Fall 2019 List of Majors for Test Univ for ApplyTexas **Setup Environment**

download all questions

#### Click on a Major Title to update, add or delete Custom Questions for that major:

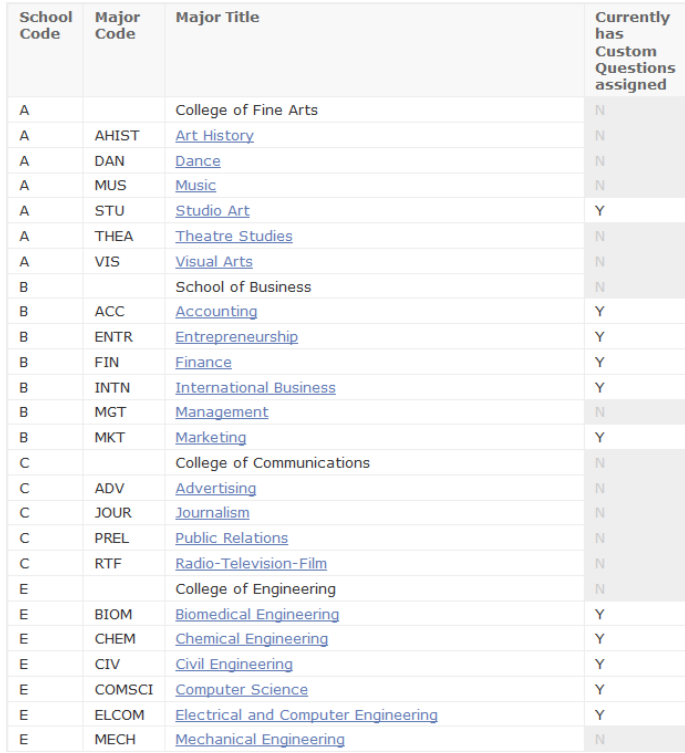

## Major-Specific Custom Questions

001

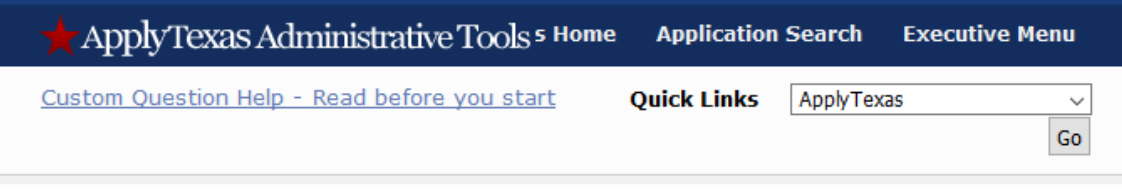

Custom Question Management (Admissions Application) - Studio Art **Setup Environment** 

Return to Major Selection Page

download all questions

#### **Custom Question List**

Click a question title below to edit that question.

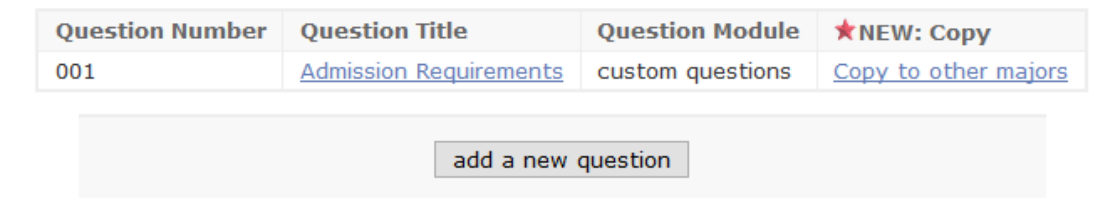

### Click on the major title to edit, copy, or delete a question

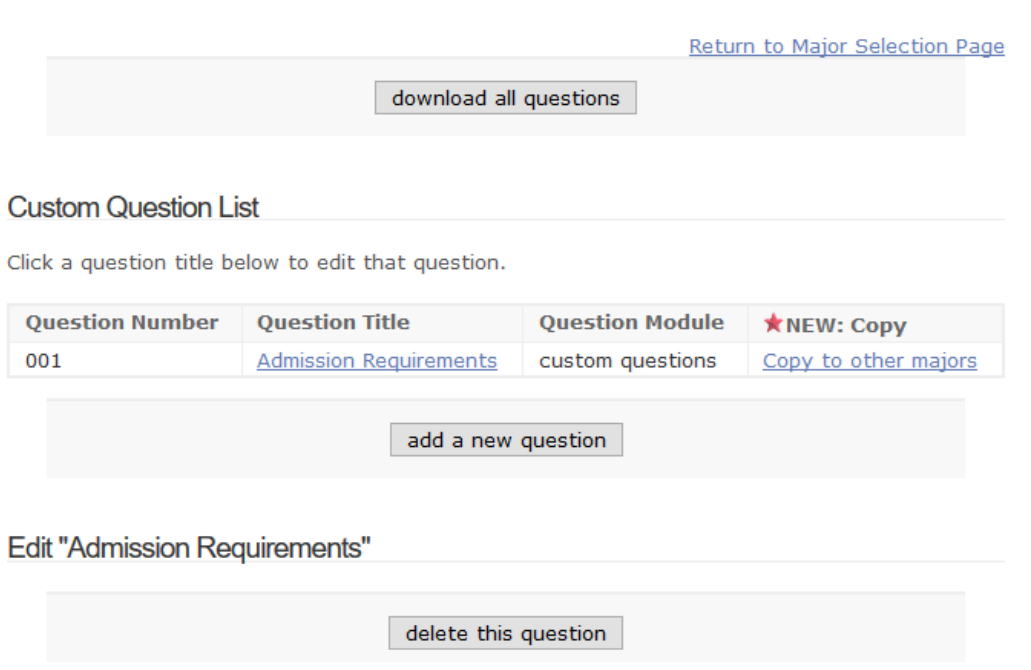

Major-specific custom questions are helpful when there are special admissions requirements for a major or if additional information can be relayed through a custom message

If a custom question for one major is applicable to other majors, the question may be copied and added to as many other majors in the same school as desired

As with institution-wide custom questions, major-specific custom questions may be customized by application type

Major-specific custom questions appear on the custom question page (default setting) or they may be placed on other pages of the application depending on application type

**Ouestion Module:** 

Not all application pages may be used for custom questions

Click on "details" to see the applicable app types for each optional page

#### @ custom questions page (default)

Select a different module to display this question

You may choose to have this custom question display on an application module other than the custom questions page.

Some modules listed below have the SAME NAME, but are different modules that appear in different application types. Please see the details of the module to make sure it is the one you want to select.

Please note: Some modules are not included in every application type. A question assigned to a module other than the custom questions page will appear ONLY in those applications that include the selected module.

awards and honors details **biographical information** details **Supering biographical information (continued)** details educational background [graduate] details extracurricular and volunteer activities details educational background [2-yr and 4-yr] details educational information [4-yr] details employment information details education (high school and college) summary of educational experience details  $\circ$  educational background (continued) details **Q** employment, academic references & honors details test scores [graduate] details **Contact to the testing information [4-yr]** details **O** preliminary visa information details

### In summary, three tools are used to customize an application

- 1. General Application Settings
	- a. Settings that are not specific to a semester or app type

b. Settings that are specific to a semester or app type that must be updated each time a new application is opened

- 2. Messaging- shown at the beginning of an application: a. Semester selection screen b. School/Major screen c. Biographical information page
- 3. Custom Questions a. Institutional- may be added to all apps by app type b. Major-Specific

# Questions?

# Contact the administrative help desk, [applytexas\\_adm@austin.utexas.edu](mailto:applytexas_adm@austin.utexas.edu)